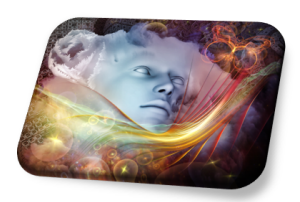

# PRÁCTICA 6

# **CONSTRUCCION DE ´ MODELOS DINAMICOS CON ´ VENSIM PLE**

## **6.1. Objetivo**

El propósito de esta práctica es dar unas breves ideas que nos ayuden a familiarizarnos con la construcción y simulación de modelos de sistemas dinámicos usando el programa Vensim PLE $_{\text{R}}$ . Gran parte de esta práctica está extraída de los Trabajos Fin de Grado de las alumnas *Mengyu Xu*<sup>1</sup> y *Runjie Wu*<sup>2</sup> , que han sido tutorizados por el profesor Juan Navas Ureña.

## 6.2. Introducción

Una manera interesante de poder resolver un problema científico, es como sabemos, hacer uso de un modelo matemático. La modelización es un tema que en los últimos a˜nos ha adquirido una gran importancia, por la naturaleza y la complejidad de los problemas a los que se aplica. Las razones que justifican esta gran expansión, hay que buscarlas en el importante desarrollo que ha tenido el uso del ordenador, la aparición de nuevas teorías matemáticas y el análisis de sistemas. Uno de los programas más f´aciles de utilizar para construir y posteriormente simular un sistema din´amico es Vensim  $PLE_{(R)}$ .

<sup>&</sup>lt;sup>1</sup>Modelos de gestión de existencias de una empresa a través de Dinámica de Sistemas

 $2$ El modelo presa-depredador y sus aplicaciones a la Economía

# **6.3. La Din´amica de Sistemas**

Después de la Segunda Guerra Mundial, con el desarrollo de la industrialización, en algunos países los problemas sociales se volvieron cada vez mas complejos y preocupantes, por ejemplo: el crecimiento de la población, el desempleo, la contaminación ambiental, el agotamiento de los recursos naturales, etc.

En síntesis estos problemas tienen en común las siguientes características:

- Existen relaciones muy estrechas y contradictorias entre ellos, como por ejemplo entre la dinámica del crecimiento de la población y la protección del medio ambiente.
- Existe un retraso en muchos de ellos como resultado de la inversión, la contaminación ambiental y la transferencia de información. Por tanto, se deben resolver estos problemas desde un punto de vista dinámico y no de manera estática
- Existen factores cuantitativos y cualitativos interconectados y es por ello que su resolución es mucho más difícil.

Estas complicaciones necesitaban de una nueva metodología para solventarlos; por lo que se crean metodologías diferentes, donde la tecnología, debido fundamentalmente al gran avance de la técnica computacional, adquiere un gran protagonismo.

## **6.3.1. Historia de la Din´amica de Sistemas**

La Dinámica de Sistemas (DS) es una nueva metodología utilizada en el estudio de los sistemas complejos. Su fundador, el profesor e ingeniero electrónico *Jay Wright Forrester* del Massachusetts Institute of Tecnology (MIT), propuso en 1956 un método, basado en la simulación, para el análisis global de problemas empresariales relacionados con la gestión de la producción y el inventario, que en un principio recibió el nombre de "*din´amica industrial.*" Sus resultados quedaron reflejados en el famoso libro *Din´amica Industrial* (Forrester, 1961).

La DS es una disciplina emergente que en sus inicios, se desarrolló a partir una combinación de diversas teorías, como la cibernética (Cybernetics), la teoría de sistemas (SystemTheory), la mecánica de servo-mecanismo (Servo-mechanism), la teoría de la información (InformationTheory), la teoría de la decisión (DecisionTheory) y la simulación por ordenador (ComputerSimulation).

Los orígenes de la DS están muy relacionados con la aparición de un comportamiento oscilatorio de los pedidos de una empresa de material electrónico, el cual era bastante ilógico debido al pequeño número de clientes de esta empresa. El estudio detallado de este comportamiento se comprobó que era debido a los retrasos producidos entre el pedido y el tiempo de respuesta a estos encargos, así como a la existencia de bucles de realimentación. Su descubrimiento fue realizado no por las

técnicas de investigación operativas tradicionales, como el método de *Montecarlo*, sino por una nueva metodología que recibiría el nombre de DS.

En un principio, entre 1920-1930, la DS se relacionó con el estudio de los sistemas mecánicos de regulación, conocidos también como realimentación, retroalimentación o feedback. Sin embargo, el tambi´en profesor del MIT, gran matem´atico *Norbert Wiener*, y creador de la cibernética, definió el feedback como "*aquel método que proporciona control a los sistemas mediante la técnica de introducir en ellos los resultados obtenidos".*

Después de 1950, la gente se dio cuenta de que no sólo en la ingeniería estaba presente la realimentación, sino que otros sistemas, como los biológicos, el medioambiental, los sociales, estaban regulados por este mecanismo. Esto hacia que los modelos matem´aticos simples estudiados inicialmente, que eran lineales, pasaran a ser modelos no lineales, con un gran mayor nivel de dificultad.

Como se ha comentado, en 1961, *Forrester* publicó "*Industrial Dynamics*" un clásico y punto de partida de la DS. En este estudio observó y explicó las causas de las oscilaciones que se producían en algunos fenómenos relacionados con las empresas, empleando modelos cibern´eticos aplicados a los procesos industriales. Para ello se elaboraba el llamado Diagrama de *Forrester*, posteriormente se implementaba y simulaba con la ayuda de un programa de ordenador y se analizaba la evolución del modelo a lo largo del tiempo.

En 1968, y por un hecho casual, *Forrester* empezó a interesarse por la organización de las grandes ciudades. El motivo fue la presencia de *John Collins*, un antiguo alcalde de Boston, en un despacho contiguo al suyo en el MIT. De esta manera surgió entre ambos una amistad y la posibilidad de colaboracin en el estudio de los problemas que afectan a las grandes ciudades, utilizando como metodolog´ıa la DS. Todos estos resultados fueron recopilados en un libro (Forrester, 1969) y a partir de entonces este m´etodo de estudio ha sido ampliamente utilizado en el estudio de cualquier otro sistema dinámico continuo.

Durante esta época, un colaborador, *Richard Bennett*, creó el primer software llamado SIMPLE (Simulation of Industrial Management Problems with Lots of Equations) para la implementacin de la DS en un ordenador. Posteriormente *Alexander Pugh* y *Phyllis Fox*, mejoraron la versión anterior, que se conoce con el nombre DYNAMO (DYNAmicMOdels), y ha llegado a ser el programa más utilizado en DS.

El momento clave, en la popularización de esta metodología, se encuentra en los a˜nos setenta, cuando el Club de Roma encarg´o a *Forrester* y a su equipo un estudio para conocer las relaciones existentes entre el crecimiento de la población y las actividades humanas en un mundo donde los recursos son limitados. Las conclusiones, presentadas en el modelo WORD1, fueron muy llamativas y preocupantes, puesto que en ellas se afirmaba que, en ese momento, el crecimiento de la población no era sostenible a más de 100 años vista y que el sistema colapsaría.

Casi al mismo tiempo, *Forrester* lideró un equipo del MIT, que puso en marcha un estudio local del WORD1, a un "*Modelo Nacional*". El proyecto contó con la ayuda financiera de empresas de los Estados Unidos y del gobierno, y consistió en un modelo matem´atico con mas de 4000 ecuaciones. Los resultados obtenidos explicaron de manera muy acertada la mayoría de los comportamientos económicos que venían siendo observados: el crecimiento de la tasa de desempleo, la tasa de interés real, los procesos de recesión y recuperación, etc.

Estos estudios hicieron que la DS captara la atención de todo el mundo, promovió su difusión y se desarrolló en casi todos los países, imponiéndose su metodología interdisciplinar en la mayoría de las investigaciones de los problemas socio-económicos.

A principios de la década de 1970, el modelo anterior se perfeccionó. Concretamente en 1971 *Forrester* dirigió los trabajos de elaboración de una segunda versión para el estudio global del mundo que recibió el nombre de "*World Dynamics*" (Dinámica Mundial), y adem´as en 1973, coordin´o, junto con *D.L. Meadows*, el informe final de título "*The Limits to Growth*" (Los límites del crecimiento). Existió una tercera versi´on, realizada en 1974, y encargada por *Mesarovic* y *Pestel*, que se llam´o "M*ankind at the Turning Point*" (Los seres humanos en el punto de inflexión).

En los años 80, la DS salió del ámbito de la dirección y administración de empresas y empezó a aplicarse en estudios de medioambiente y gestión de los recursos naturales. En la actualidad, el rango de aplicaciones ha crecido y hoy pueden verse estudios relacionados con la psicología y la sociología del comportamiento humano, y en muchas otras ramas del conocimiento.

### **6.3.2. Introducci´on a la Din´amica de Sistemas**

#### Concepto y definición de sistema.

La primera cuestión importante es conocer lo que se entiende por un sistema. Existen diferentes definiciones, desde la idea más intuitiva como: el método para llevar a cabo una tarea. Pero es en un sentido muy diferente el que está presente en DS.

De esta manera *Aracil* define: "*Un sistema como de un objeto dotado de alguna complejidad, formado por partes coordinadas, de modo que el conjunto posea una cierta unidad, que es precisamente el sistema*"(*Aracil*, 1995), o bien de una forma m´as precisa: "*Una unidad cuyos elementos interaccionan juntos, de modo que operan hacia una meta común. Es algo que se percibe como una identidad que lo distingue de que lo rodea, y que es capaz de mantener esa identidad a lo largo del tiempo y bajo entornos cambiantes*"(*Aracil* y *Gordillo*, 1997).

Otros autores, como por ejemplo *Peter Senge* piensan que "*Un sistema es una totalidad percibida cuyos elementos se aglomeran porque se afectan rec´ıprocamente a lo largo del tiempo y operan con un propósito común*" (Senge (1998).

De todas las definiciones, tal vez la de *Forrester* se la m´as precisa: "*Conjunto de*

#### *partes que trabajan para lograr un objetivo com´un*" (*Forrester*, 1982).

El enfoque científico utilizado en la DS es el holístico, también llamado enfoque sistémico. Es decir, se basa en el estudio de todo el sistema completo y las interrelaciones entre sus partes. Al contrario del enfoque reduccionista que consiste en analizar por separado cada una de las partes que constituyen el sistema.

A la vista de los comentarios anteriores, es evidente que los sistemas están en todas partes, en el universo, desde las partículas elementales hasta las galaxias, desde la sociedad humana hasta el pensamiento de las personas, desde el sector inorgánico al sector org´anico, desde las ciencias naturales a las ciencias sociales.

Por tanto, según *Forrester*, cualquier cosa de este mundo puede ser un sistema. Para ello se necesita una variedad de elementos con la condición de que se encuentren interrelacionados. Es importante darse cuenta que el sistema siempre será considerado como una unidad, en lugar de como la suma de sus componentes.

#### **¿Qu´e es un sistema din´amico?**

La Teoría de Sistemas Dinámicos es una rama del conocimiento que se ocupa del estudio del movimiento y proporciona un lenguaje común para el estudio de las Matemáticas, la Biología, la Física, la Economía, e incluso en los últimos años se ha extendido a otros campos como por ejemplo la Historia y la Literatura.

Como se ha comentado, un sistema es un grupo de elementos que están relacionándose continuamente para formar un conjunto unificado. A estas relaciones internas y externas se las conoce con el nombre de estructura del sistema. Por ejemplo, en un sistema económico su estructura está definida por las relaciones entre la población, los nacimientos, las muertes, las migraciones, el trabajo, y cualquier otra variable presente que modifique a un determinado ecosistema.

Los sistemas dinámicos es un concepto matemático que tiene su origen en el análisis matemático. Una regla de los sistemas dinámicos es que, elegido un punto en un espacio geométrico, éste cambia con el tiempo. Ejemplos muy intuitivos pueden ser la descripción del movimiento de un péndulo, el flujo del agua en una tubería, o el precio de una acción de una empresa en cada uno de los días del año.

A través de los sistemas dinámicos puede analizarse como el cambio de una pequeña parte del sistema puede afectar al comportamiento del sistema completo. De esta manera, puede estudiarse como influye una sequía temporal en el ecosistema, o bien como la subida del IVA en determinado producto afecta a la economía de este sector.

Un concepto importante a tener en cuenta en un sistema es el de estado. Un sistema dinámico discreto es una ecuación en diferencias de la forma:

$$
x_{k+1} = f(x_k) \quad ; \quad k = 0, 1, 2, \cdots
$$

donde la función f está definida de X en X, siendo X el espacio de fases o de los estados. La función, que puede ser explícita o implícita, que relaciona a estas variables de estado se conoce con el nombre de ecuación de estado. Por tanto, el estado del sistema viene determinado por un conjunto de n´umeros reales que lo describen, de tal manera que una ligera variación en el estado se corresponde con pequeños cambios en el conjunto de esos números reales.

Los sistemas complejos estarán representados por un número elevado de variables de estado. Por ejemplo el sistema atmosférico quedará determinado (entre otras variables) por la presión, la temperatura, la humedad, la presión atmosférica, etc. La evolución de los sistemas dinámicos describe cómo el estado futuro depende del estado actual, por tanto, es un proceso paulatino que depende del tiempo t. Si suponemos que inicialmente, para  $t=0$ , el estado del sistema se encuentra en el origen de coordenadas, al pasar el tiempo el punto se desplaza de tal manera que describe una curva conocida con el nombre de diagrama de fase.

#### **¿Qu´e es la Din´amica de Sistemas?**

La DS es una metodología utilizada para analizar, comprender, y resolver los sistemas dinámicos. Se basa en la Teoría General de Sistemas, y en su esencia, tiene en cuenta conceptos de la Cibernética, y de la Teoría de la Información. En un principio se aplicó a las Ciencias Sociales y a las Ciencias Naturales, pero en la actualidad el rango de aplicaciones se ha extendido a otros muchos campos científicos.

Es necesario tener en cuenta que la DS no sólo se aplica a modelos lineales, sino que tambi´en es especialmente interesante en el estudio de modelos no lineales. Esta cuestión es muy interesante, porque como es conocido, detrás de los modelos no lineales se encuentra la aparición del caos matemático.

El caos en los modelos no lineales hace referencia a un estado de movimiento determinado pero impredecible cuya apariencia externa es parecida al movimiento aleatorio. Sin embargo, es importante recalcar que es diferente de un movimiento al azar. Los sistemas caóticos son sensibles a los cambios infinitesimales inicialesde perturbación, no importa cómo de pequeños sean estos cambios, después de un largo tiempo, el sistema se desviará completamentedela dirección original. Las pequeñas diferencias en el valor inicial se amplificar´an de forma exponencial, lo que conlleva a que el sistema no resulte predecible a largo plazo. Este efecto, puesto de manifiesto por primera vez por el meteor´ologo Edwart *Lorenz*, se conoce como efecto mariposa: "*el aleteo de una mariposa en New Yorkpuede provocar un hurac´an en Madrid.*"

Por último, y más importante, debemos tener en cuenta que detrás de un sistema din´amico continuo siempre se encuentra un sistema de ecuaciones diferenciales, que al ser simulados por un ordenador su resolución se realiza por medio de técnicas de aproximación del cálculo numérico. Al ser valores aproximados el resultado puede verse afectado por lo que se ha comentado relativo a los modelos no lineales y el caos. Por tanto, se hace necesario un estudio más detallado de las ecuaciones que definen el modelo y realizar, si es posible, un análisis de sensibilidad de los parámetros más destacados del modelo.

#### Etapas en la resolución de problemas mediante la Dinámica de sistemas

La primera y más importante de las fases para la resolución de un problema mediante DS es "*identificar el problema con claridad, y describir los objetivos del estudio con precisi´on*" (Martin, 2011). Necesitamos, por tanto, hacer las preguntas adecuadas con la intención de localizar los problemas que necesitamos estudiar y resolver.

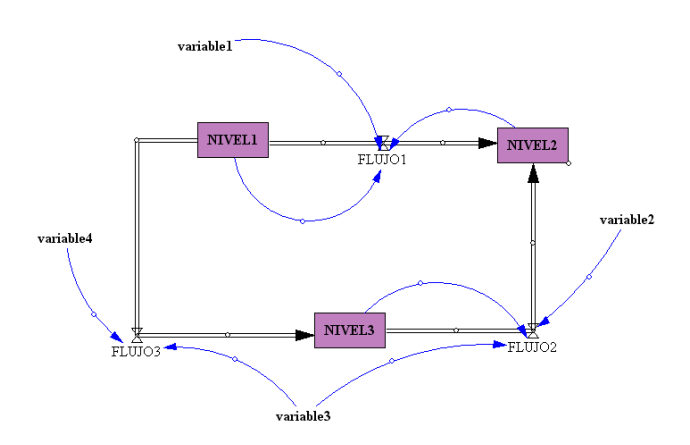

Figura 6.1: Estructura básica en Dinámica de Sistemas.

A continuaci´on, una vez localizado el problema, es necesario estudiar las posibles soluciones, el comportamiento histórico y la conceptualización del sistema. A partir de ello se construye el modelo y se analiza mentalmente su futuro comportamiento.

La fase siguiente es técnica y consiste en la elaboración del modelo a través del Diagrama Causal y el Diagrama de Forrester, e introducir las ecuaciones, lo que permite convertir el sistema en una expresión matemática que viene dada por una ecuación o un sistema de ecuaciones diferenciales.

Posteriormente se procede a la ejecución de diferentes simulaciones y a la comparación de los resultados obtenidos con los datos históricos disponibles, lo que permite un posterior refinamiento del modelo mediante un nuevo ajuste de los parámetros introducidos.

#### **Estructura del sistema.**

Desde el punto de vista metodológico, la estructura básica de un SD está compuesta por niveles, flujos, variables auxiliares y las relaciones internas existentes entre estas variables, tal y como puede apreciarse en la figura 6.1.

El Diagrama Causal también se conoce con el nombre de diagrama de influencia. Se utiliza, generalmente, en la primera fase de la elaboración de un modelo a través de DS, puesto que puede simplificar la ilustración del mismo. En la Figura 6.2 aparece el Diagrama Causal correspondiente a un modelo elemental de gestión de un inventario. La variación del inventario está afectada por los cambios debidos a la producción

(con una tasa de producción) y al número de pedidos. Es evidente que un aumento de la producción implica un aumento de inventarios, por otro lado, un aumento en el número de pedidos se corresponde con una disminución del inventario.

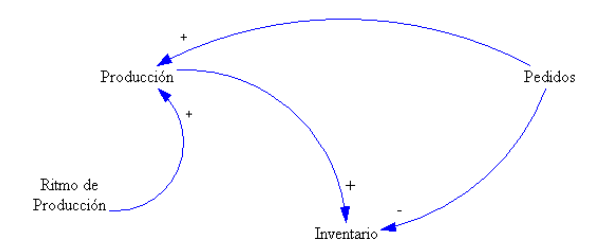

**Figura 6.2:** Ejemplo de Diagrama Causal.

El concepto más importante a tener en cuenta en DS es el de realimentación, o retroalimentación. Básicamente es un concepto por el cual una determinada acción de un elemento sobre otro del sistema, origina una reacción del segundo sobre el primero.

*Forrester* investigó este aspecto analizando el comportamiento oscilatorio que se producía en la gestión de existencias en el suministro de una empresa de componentes electrónicos. Descubrió que esta conducta tan extraña de los productos almacenados era debida a dos factores, primero al retraso existente entre el momento del pedido y el tiempo de respuesta a estos pedidos y segundo a los bucles de realimentación existentes en el sistema.

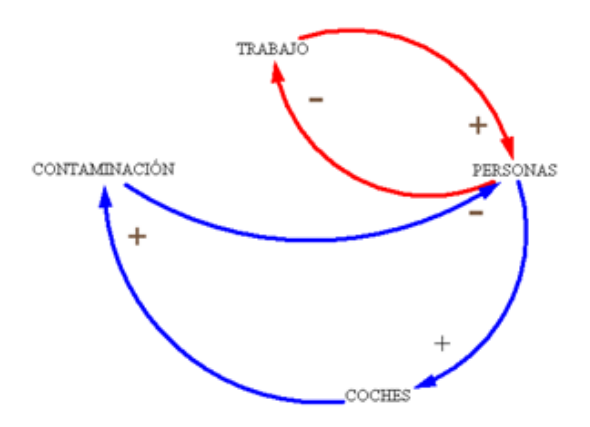

**Figura 6.3:** Ejemplos de bucles de realimentación.

El sistema de realimentación es un conjunto de bucles interconectado e interaccionado; cuando el bucle es único es un sistema sencillo y si el sistema tiene tres o más bucles es un sistema complejo.

En el ejemplo anterior (figura 6.3) puede observarse dos bucles. El primero, en rojo,

actúa del modo siguiente: al aumentar el trabajo aumenta el número de personas de una ciudad (realimentación positiva); al mismo tiempo, si aumenta el número de personas el trabajo disminuirá (realimentación negativa). Al ser impar el número de realimentaciones negativas, entonces el bucle es impar. Haciendo un análisis similar puede comprobarse que el bucle en azul está compuesto de tres realimentaciones y también es impar.

Los bucles de realimentación positivos fortalecen la tendencia y tienden a desestabilizar el sistema, incrementando el valor de las variables. Por el contrario, los negativos aportan estabilidad o equilibrio al sistema. Un ejemplo inmediato de estos comportamientos puede verse en un sistema dinámico exponencial independiente de la densidad de población. En este caso el bucle dominante es positivo. Mientras que en un modelo logístico, donde se produce el típico crecimiento en S, este crecimiento depende de la densidad de la población y el sistema estará dominado por un bucle negativo.

Es muy importante hacer notar que un bucle de realimentación positivo hace, por medio de la reacción en cadena, que se refuerce la variación del nivel, reforzando su desviación. Es decir, los sistemas donde prevalecen este tipo de bucles son inestables y suelen representarse por una circunferencia donde en su interior hay dibujada una bola de nieve. Por el contrario, si dominan los ciclos negativos, se debilita la variación de ese elemento con el fin de volver el sistema a su estado inicial y estabilizarlo. Se representan por una circunferencia con una balanza en equilibrio en su interior.

Según comenta *J. Martín* en "Dinámica de Sistemas. *Conceptos*" (Martin, 2001), "*La estructura b´asica de los sistema estables est´a formada por un Estado Deseado y por un Estado Real del sistema, estos dos estados se comparan (Diferencia), y en base a este valor el sistema toma una Acci´on para igualar el Estado Real al Desea*do." De esta manera se consigue un número de relaciones impares negativas, con lo que el bucle será impar, y el sistema se estabilizará en el tiempo.

Los sistemas biológicos, ambientales, ecológicos, industriales, agrícolas, económicos y sociales son ejemplos de sistemas de realimentación. Por último, es importante señalar que también puede existir en el sistema un bucle de realimentación que no sea cerrado, al haber sido desconectado, en este caso se llama sistema de bucle abierto.

#### **Aplicaciones.**

Como se ha comentado, la DS se aplica en muchos aspectos diferentes de la actividad económica, por ejemplo en la gestión de proyectos de una empresa: la planificación estratégica y de negocios,mediante la constitución de un modelo matemático que permite realizar diferentes simulaciones de la administración de la empresa. El estudio detallado de estos resultados permite explicar comportamientos importantes como pueden ser los retrasos o las oscilaciones producidas en los niveles a lo largo del tiempo, o bien, detectar mediante un análisis de sensibilidad, cuáles son los

parámetros más vulnerables del modelo.

Pensemos también en la gran ventaja económica que supone esta metodología frente a la construcción de modelos de experimentación en laboratorio, mucho más costosos. Es por este motivo por lo que algunos autores (Martin, 2013) recomiendan que el estudio a través de la DS del modelo sea un paso previo a la experimentación en el laboratorio.

Otro ejemplo de aplicación de la DS es en ecología donde está siendo ampliamente utilizada. Por ejemplo, en el estudio del uso del agua a nivel mundial y su relación con el desarrollo industrial, poniendo de manifiesto que su contaminación es un tema de capital importancia para la evolución de nuestro planeta. El uso de la DS permite verificar y analizar la viabilidad de las diferentes teorías y así mismo es una herramienta ideal en la toma de decisiones.

Por último, citaremos una serie de actividades donde actualmente la DS está presente:

- Planificación Estratégica y Negocios.
- Diseño de procesos de negocio.
- Desarrollo de la Gestión y Políticas Públicas.
- $\blacksquare$  Los modelos biológicos y médicos.
- $\blacksquare$  Energía y Medio Ambiente.
- El desarrollo teórico de las Ciencias Naturales y las Ciencias Sociales.
- Dinámica de sistemas complejos no lineales.

## **6.3.3. Diagrama de Forrester**

El Diagrama de *Forrester*, también conocido como diagrama de flujos, se genera a partir del Diagrama Causal, y permite que el modelo pueda ser implementado en un ordenador para su posterior simulaci´on. Cada uno de los elementos que aparecen en el Diagrama Causal pueden ser representados por medio de variables que pueden ser: niveles, flujos y variables auxiliares.

- Las variables de nivel, o de estados, indican en todo momento la situación o el estado del sistema, lo que aporta información básica para la toma de decisiones posteriores. Se representa por medio de un rectángulo con un nombre en su interior. Por ejemplo, el número de empresas de una ciudad en un momento determinado.
- Es evidente que los niveles no son constantes y que evolucionan con el tiempo, el cambio se debe a la variable conocida como **flujo**, que refleja las modificaciones de estos niveles. En el ejemplo que nos ocupa el nivel de empresas se modifica debido a un flujo de entrada (creación) y a un flujo de salida (destrucción).

El resto de **variables son auxiliares**, y suelen describir a los procesos intermedios necesarios para la toma de decisiones. En la figura 6.4 puede verse un ejemplo de Diagrama de *Forrester* para un modelo genérico.

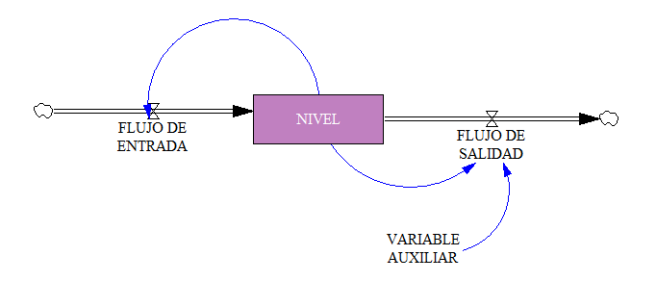

**Figura 6.4:** Ejemplo de diagrama de *Forrester*.

En el diagrama de *Forrester* de la Figura 6.5 podemos ver: una variable de nivel Inventario, el flujo de entrada Produccion, el flujo de salida Pedidos, y la variable auxiliar Tasa de produccion. Si las ecuaciones del modelo fuesen, por ejemplo:

> Valor inicial Inventario  $= 12000$ Producción = Inventario \* Tasa de producción Pedidos  $= 200$ Tasa de producción  $= 0.05$

entonces, estaríamos representando al modelo matemático, del tipo exponencial modificado, correspondiente al problema de valores iniciales (PVI):

> $y'(t) = 0.05y(t) - 200$  ;  $y(0) = 12000$ Inventario Producción **Pedidos** Taca de producción

**Figura 6.5:** Diagrama de *Forrester*  $y'(t) = 0.05y(t) - 200$ .

#### 6.3.4. Simulación de modelos con Vensim.

Existen en el mercado diferentes programas gráficos que permiten la creación de modelos de simulación. Entre los mas populares se encuentran:

#### **78** PRÁCTICA 6 Construcción de modelos dinámicos con Vensim PLE

- **Ithink**: muy utilizado en modelos dinámicos relacionados con el mundo económico y empresarial. Su uso es relativamente sencillo, por lo que es muy recomendable a los pocos iniciados en DS, y además posee una gran potencia en las representaciones gráficas.
- Stella: es la versin mejorada del primer software desarrollado por *Forrester* y su equipo que recibió el nombre de Dynamo. Su uso ha quedado muy centralizado en la enseñanza, especialmente en los niveles de secundaria, y en la investigación.
- Powersim: Se utiliza casi con exclusividad en el mundo empresarial, en modelos relacionados con la gestión de clientes, los recursos humanos y los análisis financieros.
- Vensim: es sin duda el programa más utilizado puesto que es capaz de cubrir todas las áreas relacionadas con la creación y simulación de modelos complejos. Permite la construcción de modelos basados en los diagramas causal y de *Forrester*.

De todos ellos, por la sencillez de su manejo y la gratuidad del mismo, utilizaremos para el desarrollo del presente trabajo el programa Vensim  $PLE_{\odot}$ , acróstico de Ventana de Simulation Enviroment Personal Learing Edition. El programa fue desarrollado en 1985 por la compañía Ventana Systems de Harvard MS, con el objetivo de ayudar a las empresas en la toma de decisiones ante problemas complicados por medio de las distintas simulaciones que el programa aporta. Puede ser descargado, en su versión de prueba, de su página web:https://vensim.com/

De una forma resumida, las principales características del programa son:

- **El uso de gráficos para la construcción del modelo**. Al ejecutarse el programa bajo el sistema operativo Windows, entonces su uso es id´entico al resto de los programas que utilizan este entorno. Existen diferentes barras de herramientas que utilizadas de forma adecuada simplifican la construcción del modelo. Se procede en primer lugar a la construcci´on del Diagrama de *Forrester* haciendo uso de los niveles, flujos y variables auxiliares. A continuación se introducen las ecuaciones y los valores de los parámetros, y por último se procede a la simulación.
- **Proporciona diferentes métodos de análisis**. Las herramientas que permiten analizar el modelo son de dos tipos. La primera de ellas es de tipo estructural, como por ejemplo "cause tree" con la que permite visualizar las diferentes relaciones causales existentes entre variables, o bien el icono "loops" con el que es posible ver todos los bucles de realimentacin que tiene el modelo. El otro tipo de herramientas se corresponde con la visualización de los datos obtenidos en la simulación, cuya presentación puede hacerse en forma de salida de gráficos o en bien en forma de tablas.

**Posibilidad de corrección del modelo**. A la vista de los datos históricos de los que disponemos y los resultados ofrecidos por la simulación se puede llevar a cabo, de una manera muy sencilla, distintas correcciones de las variables del modelo para que después de nuevas simulaciones los resultados conseguidos sean muy parecidos a los datos reales obtenidos.

Comenzaremos con la construcción de un modelo económico muy simple que nos analice la evolución del déficit, y posteriormente construiremos y simularemos los modelos m´as sencillos que estudian el crecimiento de poblaciones.

Para comenzar necesitamos cargar el programa. Al abrir por primera vez Vensim PLE $_{\textcircled{R}}$ nos aparecerá la siguiente pantalla.

|                 | $\Box$ o $\boxtimes$<br>Vensim:C:\basura\borrar.mdl Var:FINAL TIME                        |   |
|-----------------|-------------------------------------------------------------------------------------------|---|
| Eile            | Edit<br><b>View</b><br>Model Tools Windows Help                                           |   |
| 'n              | 国默图交Current<br>高国①<br>$\frac{1}{8}$<br>T<br>戌<br>马<br>国<br>亀<br>口                         |   |
| $rac{A}{B}$ C   | <b>VAR WP</b> 26<br>$ \omega $<br>深<br>幽國の<br>P.<br>$\mathbb{K} \times \mathbb{R}^2$<br>R | ţ |
| $ \mathcal{D} $ |                                                                                           |   |
|                 |                                                                                           |   |
| $\mathsf{Doc}$  |                                                                                           |   |
|                 |                                                                                           |   |
|                 |                                                                                           |   |
| 山区四川路           |                                                                                           |   |
|                 |                                                                                           |   |
|                 |                                                                                           |   |
|                 |                                                                                           |   |
|                 |                                                                                           |   |
|                 |                                                                                           |   |
|                 |                                                                                           |   |
|                 | O                                                                                         |   |
| $H\overline{H}$ | 自封해 역 <mark>수</mark><br>団<br>당해<br>Times New Roman<br>View 1<br>12 b <br>i lul<br>Is.     |   |

**Figura 6.6:** Pantalla principal del Vensim PLE<sub>®</sub>.

Para empezar a trabajar en un nuevo modelo seleccionamos New Model en el menú file, y el programa nos mostrará el siguiente cuadro de diálogo (Figura 6.7)

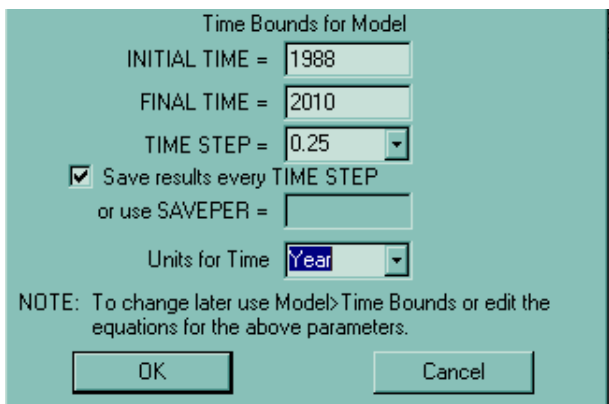

**Figura 6.7:** Horizonte temporal del modelo.

En primer lugar debemos elegir el horizonte temporal del modelo (cuando debe comenzar y acabar la simulación), el paso temporal apropiado (como deseamos exactamente que simule nuestro modelo), y la unidad de tiempo. En nuestro ejemplo, el déficit se iniciará en 1988 y deseamos acabar la simulación en el año 2010. Como paso temporal seleccionamos 0.25 a˜nos. Finalmente, cambiamos la unidad del tiempo de mes a año. Para finalizar hacemos clik en OK con el ratón.

Para darle un nombre al modelo, elegimos Save as del menú file e introducimos el nombre deseado. El programa asignará automáticamente la extensión .mdl al nombre del archivo, y ya estaremos en condiciones para construir nuestro modelo.

### Niveles (stock), Flujos (flow) y estructuras de retroalimentación (feed**back)**

El área grande vacía en la mitad de la pantalla es el área de trabajo. Los diferentes botones en el borde superior del ´area de trabajo representan las distintas "herramientas"disponibles para trabajar con el modelo. La barra superior contiene a la barra del t´ıtulo, la barra de herramientas principal y las herramientas del escritorio. La barra de herramientas principal consiste en dos conjuntos: operación con archivos, que controla las funciones standard con archivos (abrir, cerrar, grabar, imprimir, cortar, copiar y pegar)

Además están las herramientas de simulación y gráficos que nos permiten realizar distintas simulaciones y diferentes representaciones gráficas. Las herramientas de escritorio nos permiten construir los distintos componentes de un modelo. Las herramientas de la barra de estado nos permiten cambiar la forma del diagrama. Las herramientas de análisis a la izquierda de la ventana se utilizan para analizar el modelo y entender su comportamiento.

Comenzamos dibujando un nivel que representará a la Deuda federal pendiente de pago de nuestro modelo (Figura 6.8). Hacemos clic en el botón correspondiente de la barra de herramientas del escritorio (tercero por la izquierda) y a continuación volvemos a pulsar el bot´on correspondiente. Tecleamos la palabra **Deuda** y pulsamos la tecla Enter.

Ya hemos creado la primera variable en nuestro modelo, el nivel de dinero que constituye la Deuda federal. Ahora a˜nadimos un flujo de entrada a la **Deuda** . Pulsamos en el quinto de los iconos de la barra de herramientas y nos situamos a la izquierda de la variable **Deuda**, pulsamos el rat´on y posteriormente nos desplazamos hasta situarnos dentro del rectángulo del nivel flujo, en este momento volvemos de nuevo a pulsar el botón izquierdo del ratón. El programa nos dará una caja de texto vacía y el cursor parpadeante. Tecleamos **d´eficit federal neto** y pulsamos la tecla Enter. Nuestra pantalla tiene ahora el aspecto que aparece en la Figura 6.8 Observemos que el dibujo de la nube representa la frontera del modelo. En este caso la nube nos indica que no debemos preocuparnos, por el momento, de donde viene el déficit. Pero debemos ser cuidadosos hacia donde va dicho flujo, ya que lo estamos acumulando

#### en el nivel **Deuda**.

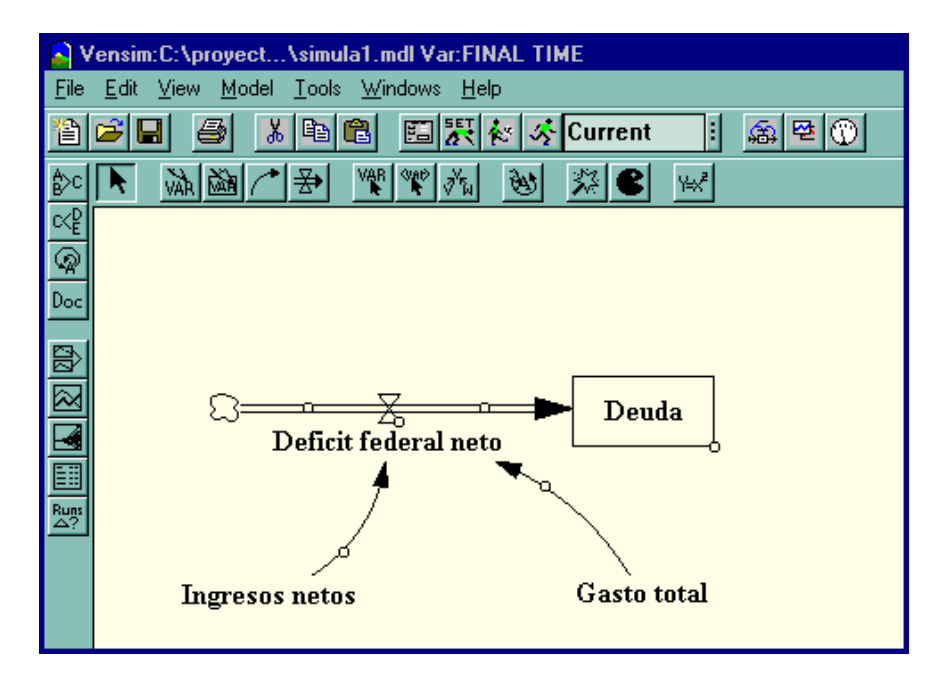

Figura 6.8: Construcción diagrama de Forrester inicial.

Si deseamos borrar algo del escritorio, elegimos el undécimo de los iconos de la barra de herramientas (comecoco) nos situamos encima de lo que deseemos borrar y pulsamos el bot´on del rat´on. Tambi´en podemos cambiar el nombre del nivel **Deuda**. Elegimos el tercer botón de la barra de herramientas, pulsamos encima del nivel **Deuda** y escribimos el nuevo nombre.

Ahora necesitamos crear las variables necesarias para determinar el flujo **déficit federal neto**. Asumamos que está determinada por dos variables, Ingresos netos y **Gasto total**. Seleccionamos el segundo de los iconos (VAR) y a˜nadimos estas dos variables al modelo. Estas variables no están conectadas a la válvula o a la caja y reciben el nombre de variables auxiliares. Para mostrar gráficamente que el **déficit federal neto** está determinado por las variables auxiliares, tenemos que conectarlo a trav´es de flechas. En primer lugar, elegimos de la barra de herramientas el cuarto de los botones, pulsamos encima de la variable auxiliar **Ingresos netos** y arrastramos el rat´on hasta colocarnos encima del flujo **d´eficit federal neto**, finalmente volvemos a pulsar el botón del ratón.

Si pulsamos en el primer botón de la barra de herramientas (aquella que tiene dibujada una flecha), entonces podemos seleccionar la variable que hemos creado y moverla por la pantalla. También podemos pulsar en el pequeño círculo que tienen las flechas y cambiar su curvatura. En este momento nuestro modelo tiene el aspecto que muestra la Figura 6.9.

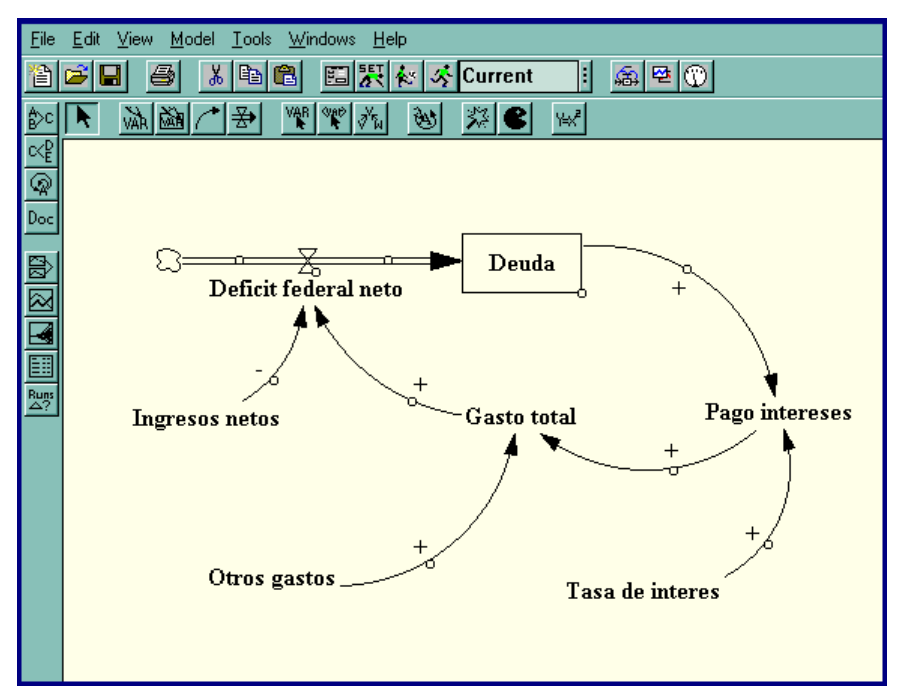

**Figura 6.9:** Construcción diagrama de Forrester final.

Ahora, deseamos simbolizar en el diagrama la manera como afectan las variables auxiliares al flujo que hemos construido. Un incremento de los **Ingresos netos** hace disminuir la **Deuda**, mientras que un incremento del **Gasto total** ocasiona un aumento del **déficit**. Seleccionamos el primer botón de la barra de las herramientas (el que tiene dibujada una flecha), elegimos el circulo de la flecha que deseamos etiquetar con  $(+)$  o  $(-)$ . Ahora, pulsamos con el ratón la tecla  $\pm$ -SO que está situada en la barra inferior del escritorio (segunda por la derecha) y aparecerá un menú del que elegimos el valor que nos interese. Repitiendo los pasos anteriores debemos completar el modelo hasta que tenga el aspecto de la Figura 6.9.

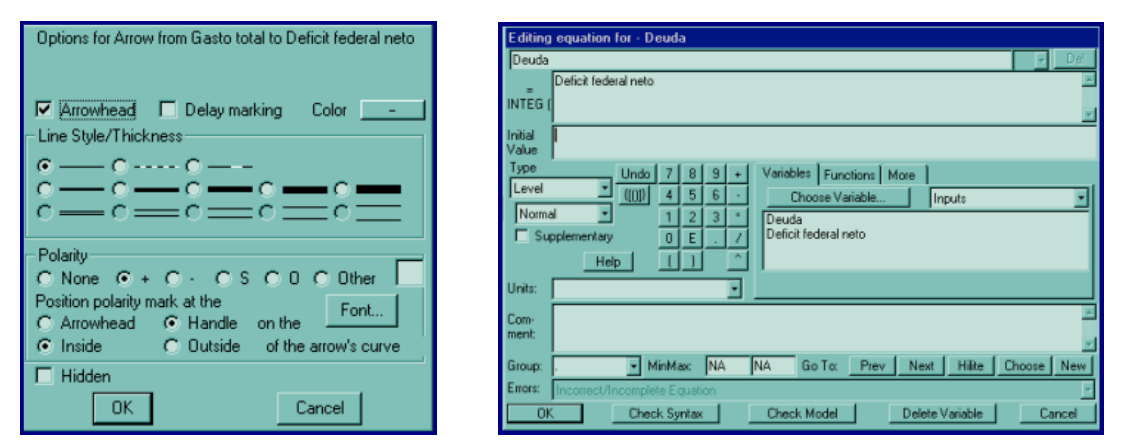

**Figura 6.10:** Ventanas emergentes para introducir las ecuaciones.

Finalmente, si deseamos etiquetar de forma positiva el ciclo de retroalimentación que hemos creado, procedemos de la siguiente manera: Elegimos el noveno de los botones de la barra de herramientas del escritorio y pulsamos en el centro del ciclo de retroalimentación. Después de pulsar en el centro del ciclo, nos aparecerá el cuadro de diálogo situado a la izquierda de la Figura 6.10.

#### Especificación de las ecuaciones

Una vez que hemos construido nuestro modelo, necesitamos escribir las ecuaciones para cada una de las variables. La formulación de las ecuaciones es un paso fundamental en el proceso de construcción de un modelo dinámico.

Para comenzar a escribir las ecuaciones, pulsamos el último de los botones ( $y = x^2$ ) de la barra de herramientas del escritorio. Entonces se iluminarán las variables de nuestro diagrama en el escritorio. Una variable iluminada nos indica que la ecuación para esa variable está incompleta. Las variables se clasifican en exógenas o end´ogenas. Las variables ex´ogenas son aquellas que no forman parte del ciclo de retroalimentación. La **Deuda** de nuestro modelo tiene tres variables exógenas (Ingresos netos, Otros gastos, Tasa de interés) y cuatro variables endógenas.

Comenzamos escribiendo las ecuaciones para las variables exógenas. Pulsamos en la variable iluminada **Ingresos netos**. Entonces veremos el cuadro de diálogo que aparece a la derecha de la Figura 6.10.

Una buena práctica en la construcción de modelos requiere que cada ecuación en un modelo tenga tres elementos: la ecuación, la unidad de medida y un comentario completo. Para escribir una ecuación para los **Ingresos netos** asumimos que éstos son constantes, y necesitamos introducir el n´umero apropiado. En 1988 los **Ingresos netos** fueron aproximadamente de  $9 \times 10^{12}$  dólares anuales. Ahora, necesitamos rellenar las unidades. Los ingresos son una variable del flujo, por lo tanto una unidad apropiada para esta ecuación es dólares/year. Finalmente, necesitamos dar una descripción de esta ecuación. Podemos por ejemplo escribir el siguiente texto: *Hemos asumido como constante el Ingreso neto, con un valor de 9 billones de d´olares anuales, basado en el valor actual de 1988.*

Cuando pulsamos OK volvemos al escritorio y aparecerán iluminadas todas las variables del diagrama excepto aquellas que hemos completado sus ecuaciones (**Ingresos** netos). A continuación proseguimos con el proceso de escribir las ecuaciones para el resto de las variables exógenas. Para ello utilizaremos la siguiente información:

- *Los gastos, excluidos los intereses de la deuda, fueron aproximadamente de 900 billones de d´olares en 1988.*
- *El porcentaje de inter´es de la deuda nacional en 1988 fue alrededor del 7 % anual.*

Ahora nos debemos centrar en las variables endógeneas. Escribir las ecuaciones para los niveles y los flujos es ligeramente diferente. Empecemos por el nivel Deuda, para ello pulsamos de la barra de herramientas del escritorio el botón de las ecuaciones (y = x 2 ) y posteriormente pulsamos dentro del nivel **Deuda**. Nos aparecerá la siguiente ventana de diálogo.

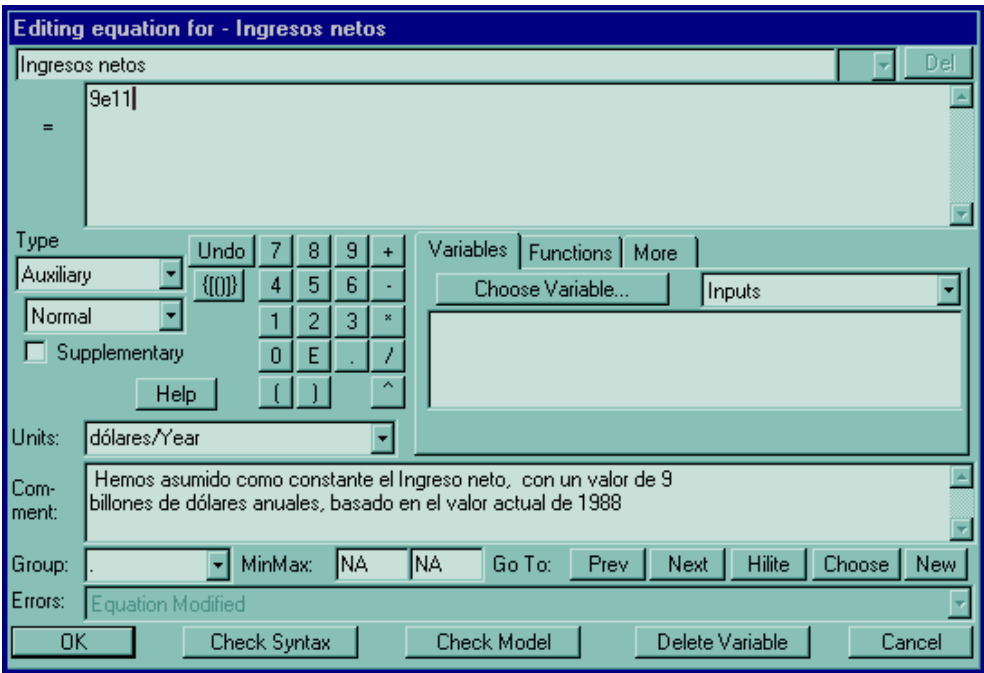

Figura 6.11: Introducción de comentarios.

Al contrario que los flujos y las constantes, los niveles requieren especificar un elemento adicional en su formulación. Después de escribir la ecuación, en primer lugar necesitamos un valor inicial. Escribimos la ecuación para el nivel en la caja correspondiente a la palabra Integ, que son las iniciales de Integrate. Significa que el nivel en cualquier momento en el tiempo es igual a la suma de todos los flujos de entrada, menos los flujos de salida, más el valor inicial.

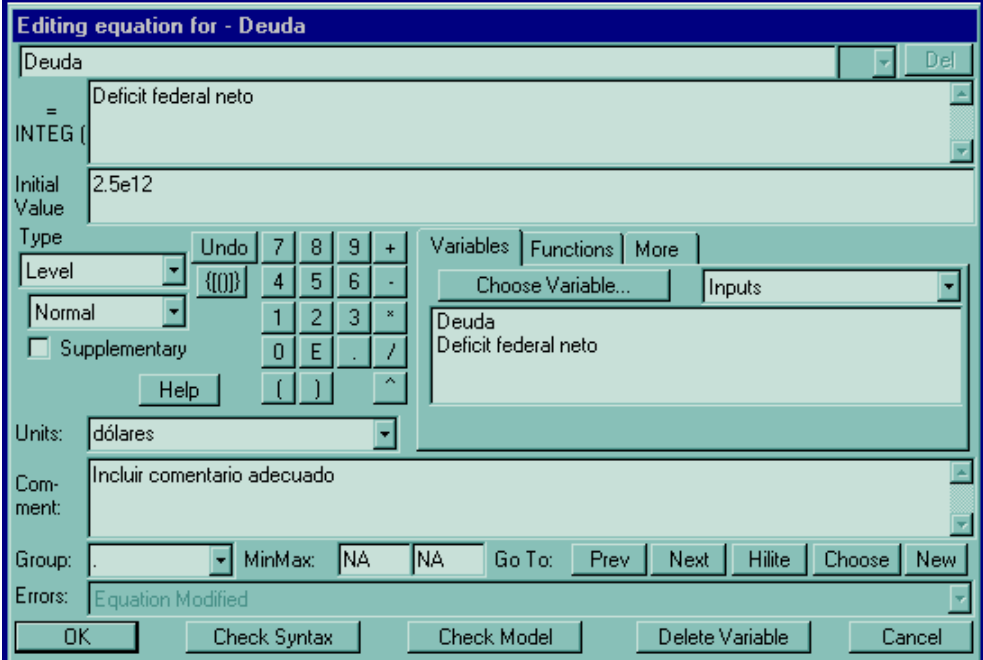

Figura 6.12: Introducción de comentarios.

Cuando creamos el diagrama con el nivel, los flujos, y la retroalimentación, habíamos conectado el **d´eficit federal neto** al nivel **Deuda**. El programa captura esta dependencia entre el flujo y el nivel, proporcionando una lista de las variables que se requieren y aparecen a la derecha de la caja de diálogo de la ecuación. (La variable que estamos formulando **Deuda**, tambi´en aparece por s´ı misma en la caja de las variables, pero nosotros solo necesitamos la entrada correspondiente al **Déficit federal neto**.) Debajo de la caja Integ está la correspondiente al valor inicial. En este lugar colocamos nuestro punto de partida para el correspondiente nivel. En 1988 la deuda federal era aproximadamente 2*.*5*e*12 de d´olares. Escribimos por tanto 2*.*5*e*12, con lo cual completamos todas las especificaciones para la Deuda. Es decir, la Deuda es simplemente la acumulación del déficit federal neto desde 1988 añadida al valor inicial.

A continuación necesitamos especificar las ecuaciones para las variables auxiliares y el flujo. Usando la herramienta de las ecuaciones (y = x 2 ), y pulsando sobre el **Pago** de intereses, nos aparecerá la ventana de diálogo correspondiente a esta variable. Esta caja es idéntica a la anterior, y nos aparecen dos variables en su correspondiente caja. Estamos obligados a usar estas dos variables en nuestra ecuación. Cuando dibujamos el diagrama del modelo, hab´ıamos conectado con flechas la variable **Deuda** y la constante **Tasa de inter´es** a la variable **Pago de intereses**. Si intentamos escribir la ecuación sin hacer uso de estas dos variables, Vensim PLE<sub> $\widehat{\mathbb{R}}$ </sub> nos dará un mensaje de error.

La cantidad de interés pagado es igual a la deuda actual que tenemos en el nivel multiplicada por la tasa de interés. Para introducir esta ecuación, pulsamos la variable **Deuda** de la caja de las variables, a continuación introducimos el signo \* de multiplicar y a continuación volvemos a pulsar **Tasa de interés** de la caja de las variables. Para completar la ecuación, necesitamos especificar las unidades, *D´olares/year*, e introducir un comentario adecuado para esta variable. Seguimos un proceso similar para completar el modelo.

#### **Usando las herramientas de an´alisis de la estructura del modelo**

El programa tiene cinco herramientas para analizar y entender la estructura de nuestro modelo, pero la más interesante es la herramienta de revisar (unit-checking). Lo más importante en las ecuaciones de cualquier sistema dinámico es su consistencia dimensional, que es tanto como decir que las unidades de medida deben ser las mismas a la izquierda y a la derecha de una ecuación. Por ejemplo, supongamos que hemos elegido como unidades en la **Deuda** los *d´olares* y en la **Tasa de inter´es** dólares/year. Si pulsamos en Units Check nos aparecerá el siguiente mensaje de la Figura 6.13 (izquierda), el problema es que, en este ejemplo, la ecuación **Pago de intereses** no está consistentemente dimensionada: el lado izquierdo y el derecho de la ecuación tienen unidades diferentes. Los **Intereses pagados** están medidos en *dólares/year*. La **Deuda**, al ser un nivel, está medida en *dólares*. Si multiplicamos **Deuda** por algo con unidades en *d´olares/year* el resultado estar´a medido en

*dólares<sup>2</sup>/year* y aquí aparece el error. La unidad apropiada para la **Tasa de interés** es *1/year*. Si la introducimos en el lugar apropiado y pulsamos Units Check nos aparecerá el mensaje de la Figura 6.13 (derecha).

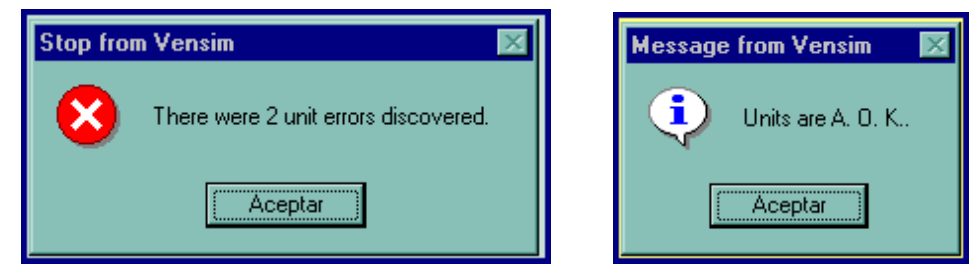

**Figura 6.13:** Ventanas de análisis del modelo.

#### **Simulando el modelo**

El programa que estamos utilizando también tiene herramientas para analizar el comportamiento de nuestro modelo. Para ejecutar una simulación debemos pulsar el icono del hombre corriendo en la barra de herramientas superior, Vensim PLE<sub>®</sub> nos mostrará la ventana de diálogo de la Figura 6.14

Si deseamos crear otra base de datos, pulsamos No, en caso contrario si queremos sobreescribir pulsamos  $Si$ , y empezará la simulación de nuestro modelo. Si hemos pulsado No debemos guardar los datos con un nombre (por ejemplo *simula1*), y a continuación pulsamos Save.

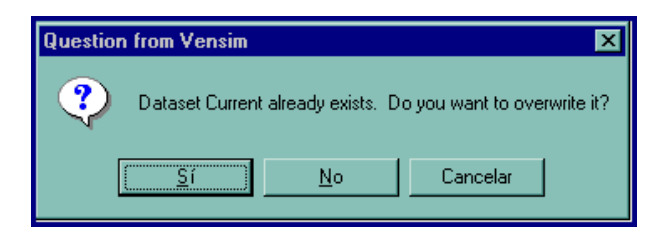

**Figura 6.14:** Ventana de diálogo.

Una vez que la simulación se ha completado, podemos mirar los resultados. Tenemos muchas opciones diferentes, pero la más útil es la herramienta gráfica. Para crear un gr´afico de la **Deuda** debemos seleccionarla en primer lugar. Para visualizar el gráfico, pulsamos el sexto de los botones en la barra de herramientas vertical (barra de herramienta de an´alisis). Para el a˜no 2010, bajo los supuestos realizados, la deuda federal será de más de 10 trillones de dólares, cuatro veces la deuda de 1988.

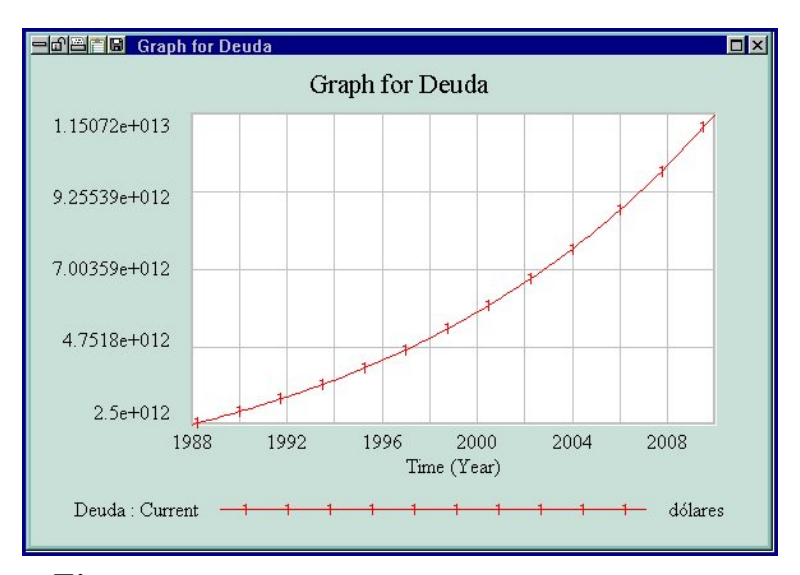

**Figura 6.15:** Resultado gráfico para la variable **Deuda**.

El programa tiene otras maneras diferentes de presentar el resultado de la simulación. Pulsando el quinto de los botones de la barra de herramientas de análisis, nos aparecerá un gráfico de la variable seleccionada, con todas las variables que la determinan. También podemos presentar las salidas en forma de tablas, eligiendo el penúltimo de los botones de la barra de herramientas de análisis.

Una vez que hemos realizado una simulación, podemos ejecutar diferentes simulaciones modificando por ejemplo la tasa de interés anual. Supongamos que ésta fuera un  $5.5\%$  en lugar de un  $7\%$ . Para ello pulsamos el botón correspondiente a las ecuaciones  $(y = x^2)$  y cambiamos el valor en la variable adecuada. Volvemos a realizar la simulación y obtenemos el siguiente resultado (Figura 6.16).

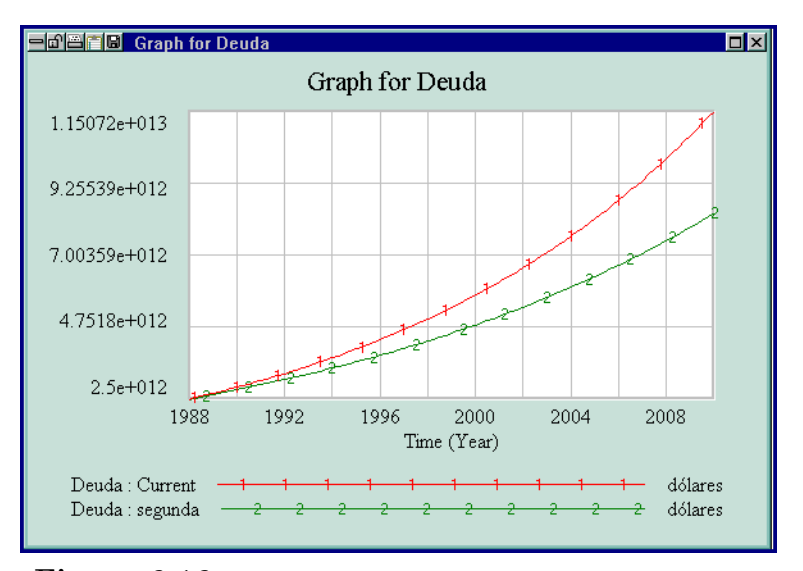

Figura 6.16: Resultado gráfico para distintas simulaciones.